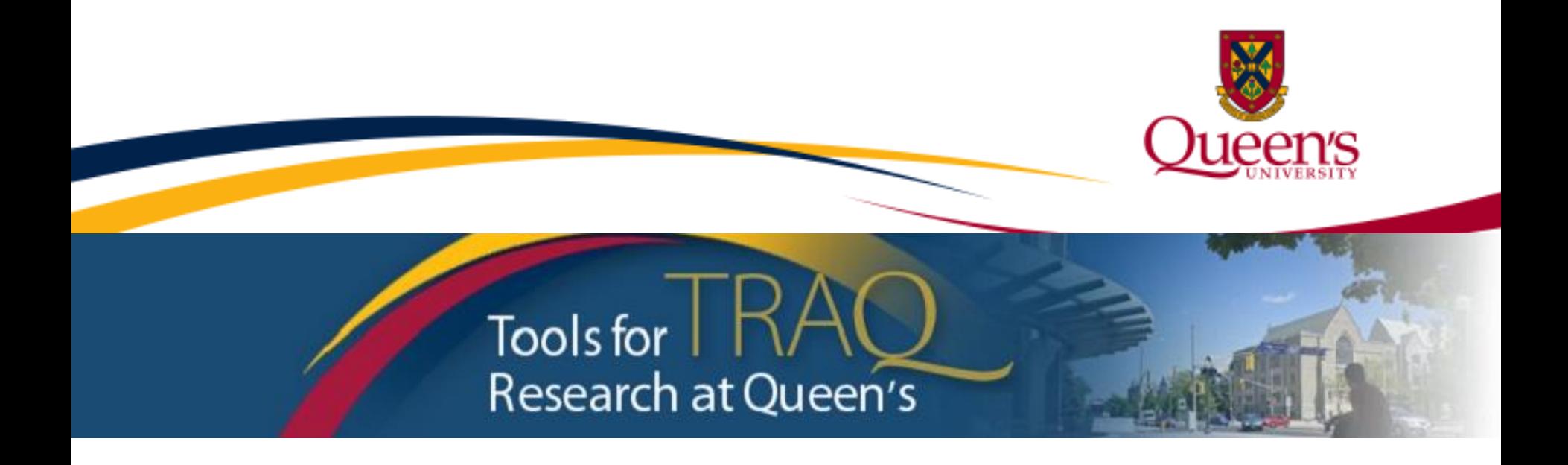

### **General Research Ethics Board Certification (GREB ) Reviewing GREB Applications Unit REB Chair/Member User Manual**

**November 2016**

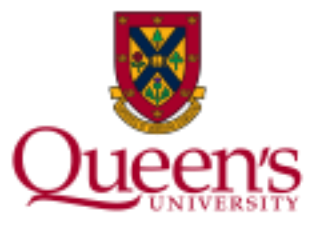

## **TRAQ - BROWSER COMPATIBILITY**

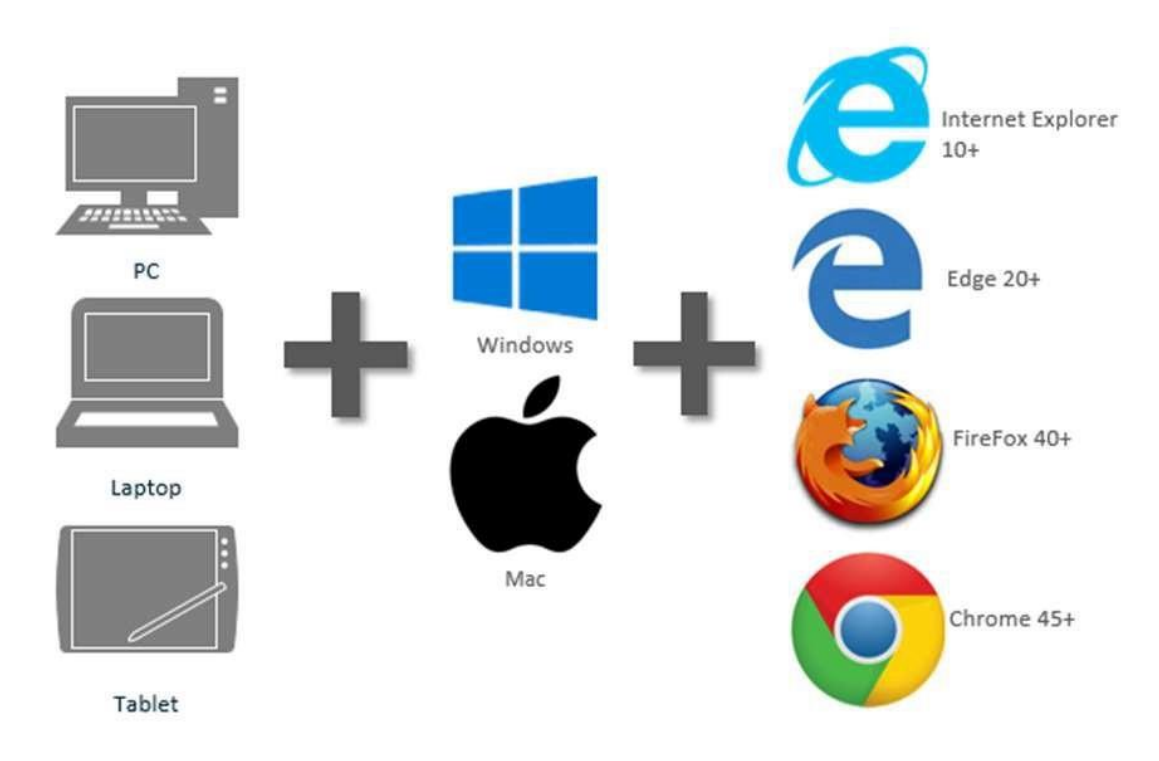

**Please note: Safari is not fully tested and currently not compatible with TRAQ system. Mac users should use Google Chrome or Mozilla Firefox.** <sup>2</sup>

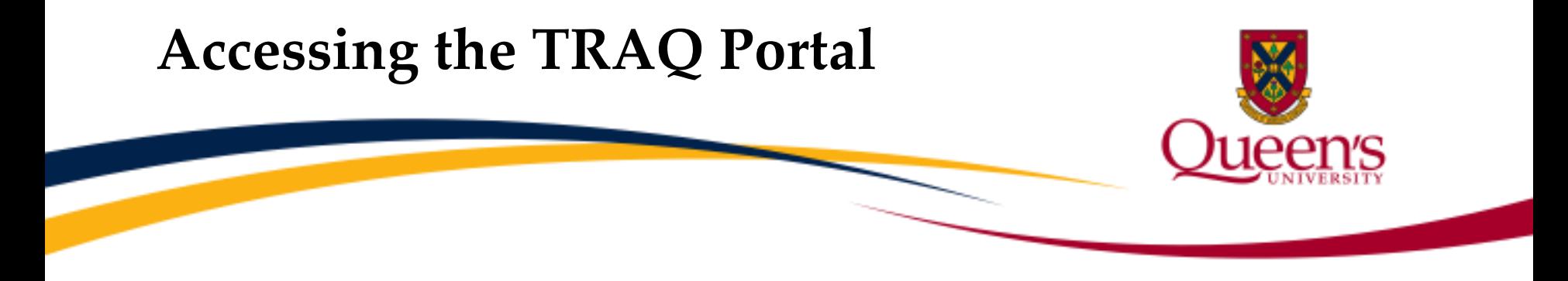

- Review assignments are accessed through the TRAQ Researcher Portal.
- **You will receive an email notification** whenever your Unit REB has been assigned to review an ethics application. The link to the TRAQ Portal is included in the email.
- Reviewers who are Queen's faculty or staff should use their regular Queen's NetID and strong password to log into the TRAQ portal through **MyQueensU** that may be accessed by clicking **SEARCH AND SIGN IN** on the Queen's homepage [\(www.queensu.ca](http://www.queensu.ca/)). Once in MyQueensU, click on the **My Applications** tab. Then, click on the link **Go to the TRAQ Researcher Portal**.
- Queen's students will access the Researcher's Portal through the Post-Registration [Login Site. When logging in through the Post Registration Login site, your usernam](http://www.queensu.ca/traq/signon.html)e is the email address provided at the time of registration.

### Unit REB Reviewer's Portal

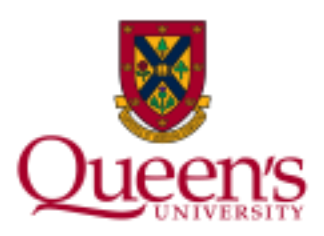

**New applications for Unit REB review will be in the link: "Applications: New\*" within Role: Division Signing Authority. It is internal process within the Unit REB and usually Unit Chair decides who will be assigned to complete review process.** 

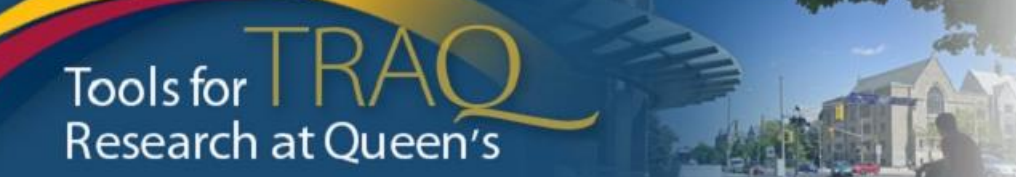

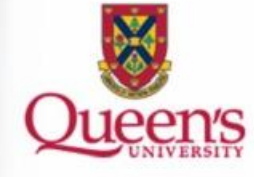

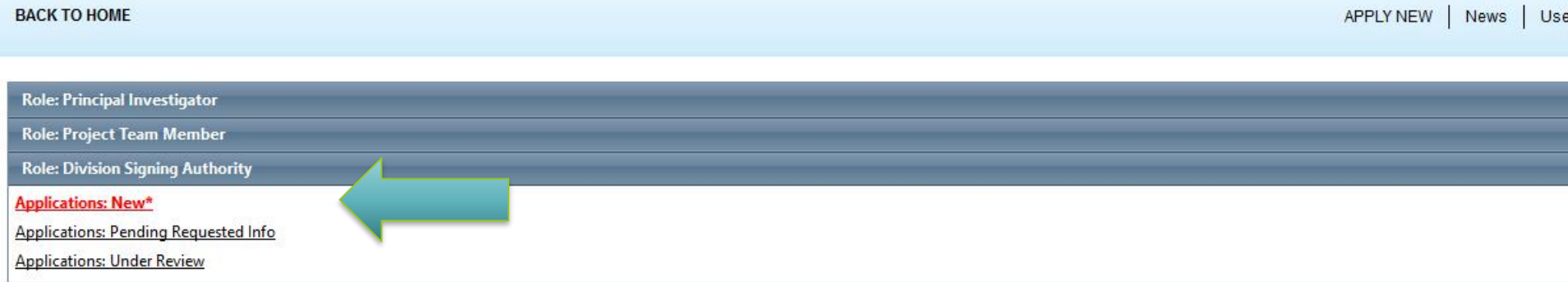

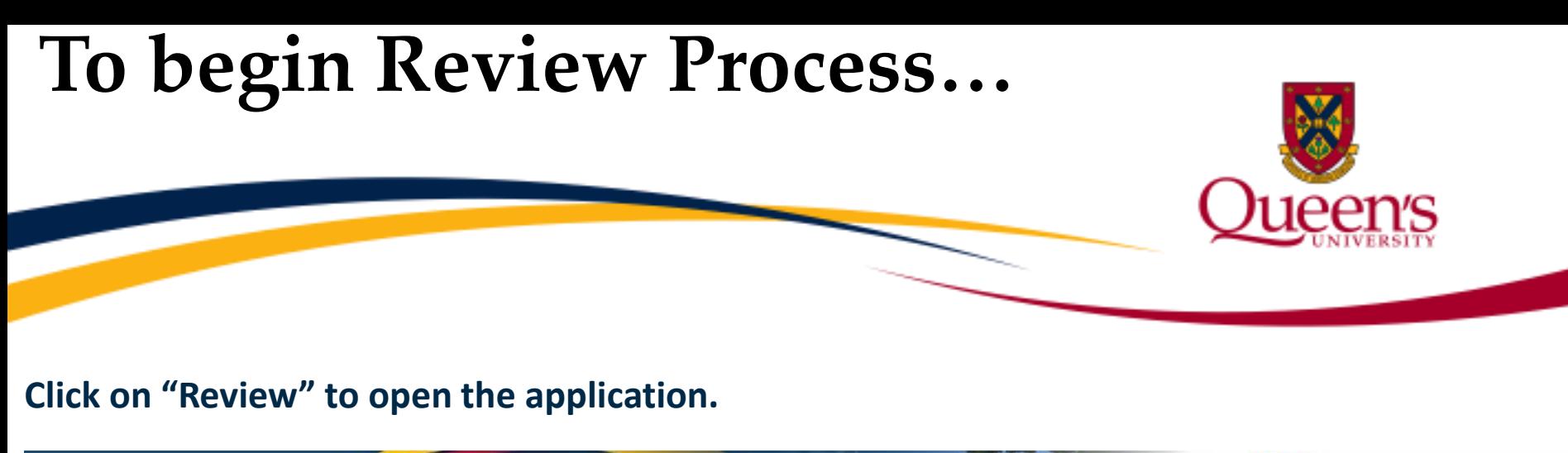

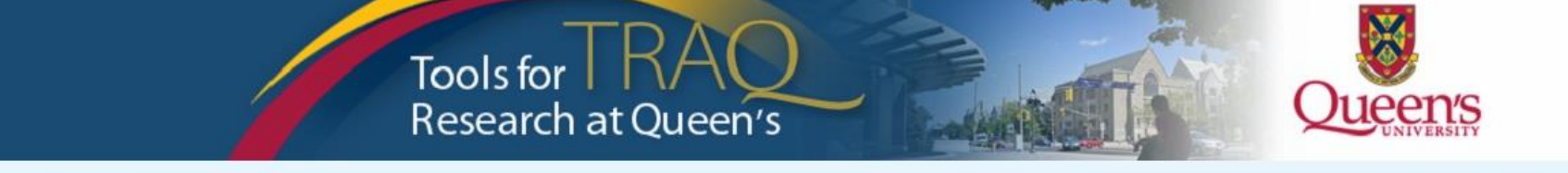

**BACK TO HOME** 

APPLY NEW News Useful Links

### **Reset Filters Export To Excel** Workflow File No **Project Title** Principal Investigator **Application Type Status Snapshot** Message  $\mathbb {Y}$  $Y$  $\vert \cdot \vert$  $\mathbf{\bar{Y}}$  $\mathbf Y$ All NEW General Research Ethics Submitting for Dr. Tomasz Herra (Faculty of **Project Status: Pending** Board (GREB) Standard Unit REB review Review Ref No: 25759 **GREB** application form - test Arts and Science\GREB\Unit **Workflow Status: Division Signing Application Form** [Action: **REB Psychology) Authority Review** (Certification\Human Ethics) Submit]

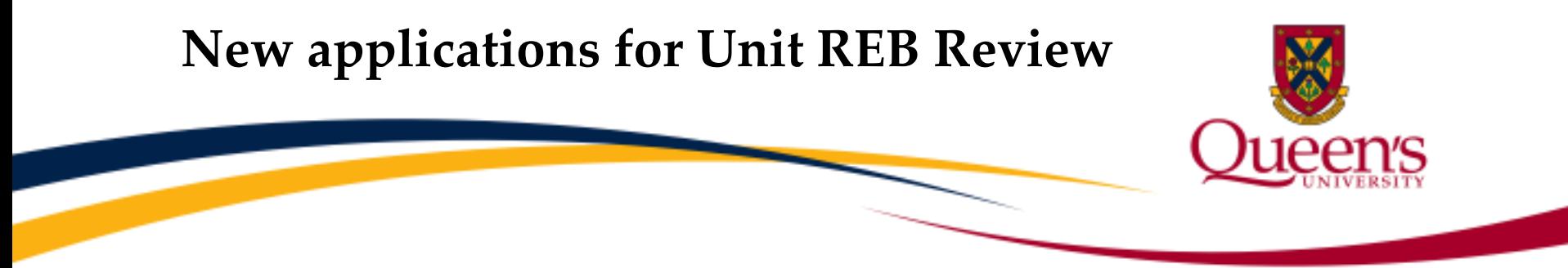

• Go to the Log tab to look at the Application Workflow Log to read any comments from the PI – see below

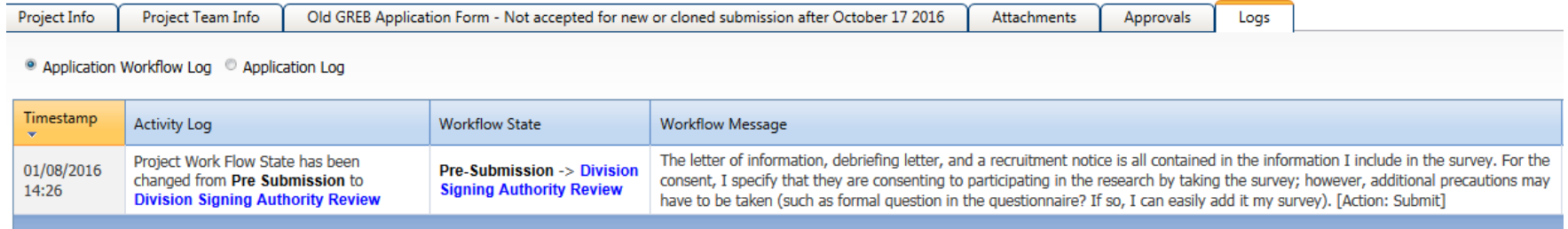

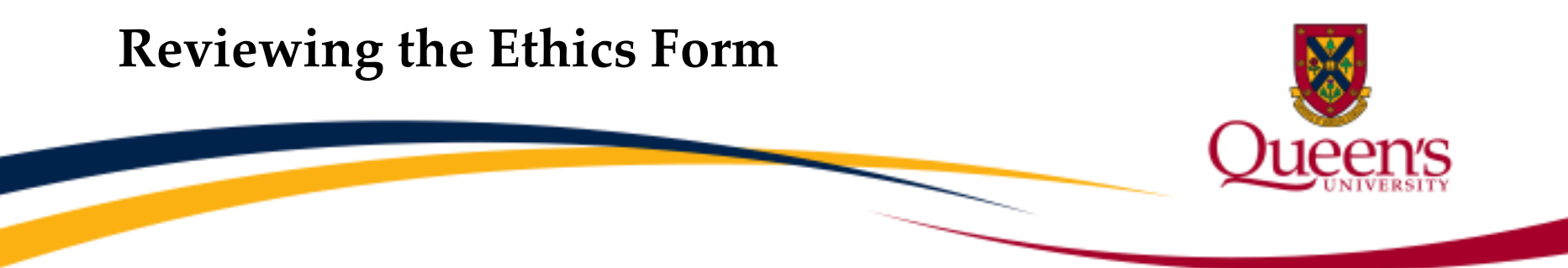

• Click on GREB Standard Application Form tab to review the application one sub-tab at a time. Or, click on "Export to Word" to review the application in a table format.

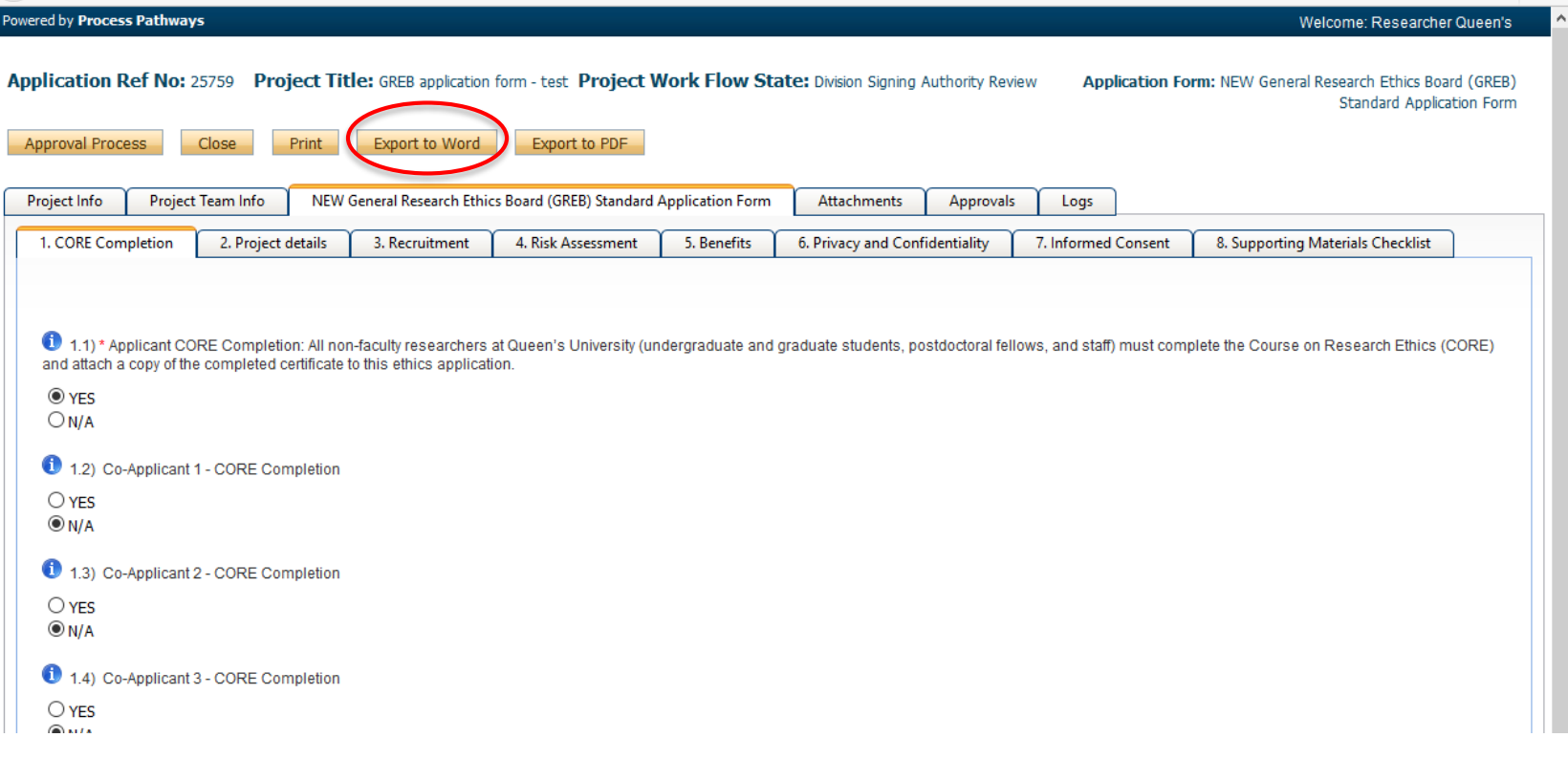

### Reviewing the Attachments

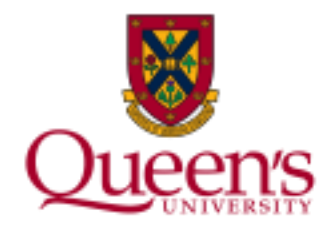

**Remember to go to the Attachments tab to view/print the documents (consent form, letter of information, etc.) that were included with the application**

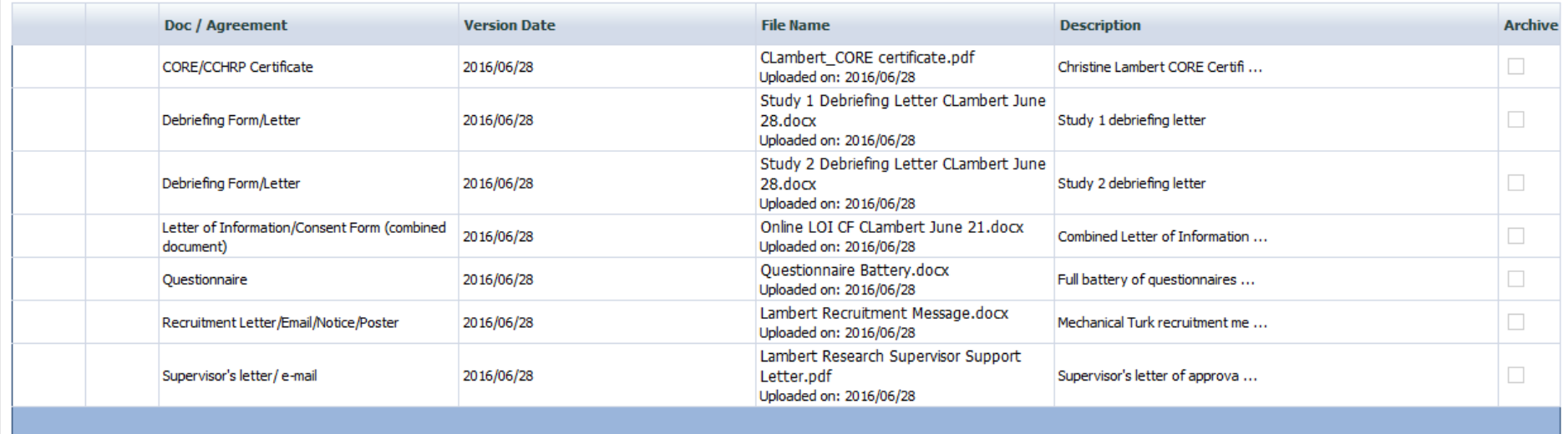

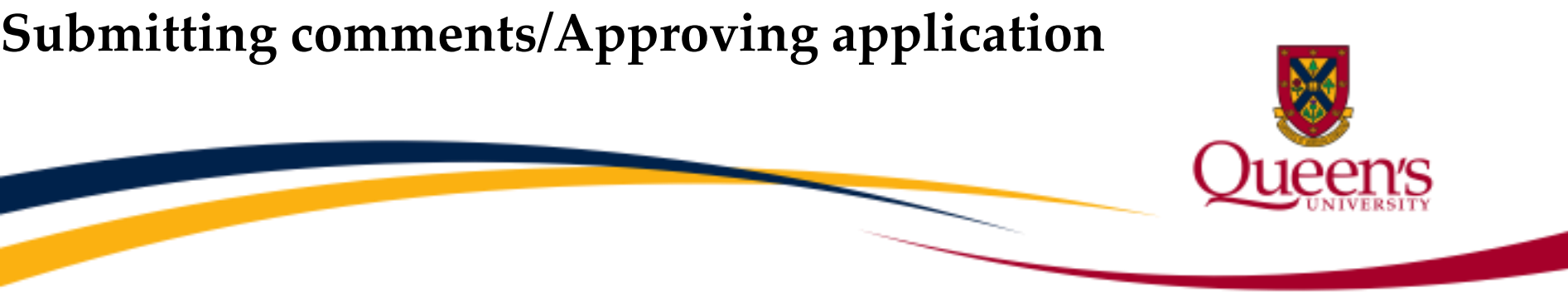

Click on "Approval Process" at the top of the application to access the "Work Flow Action" screen

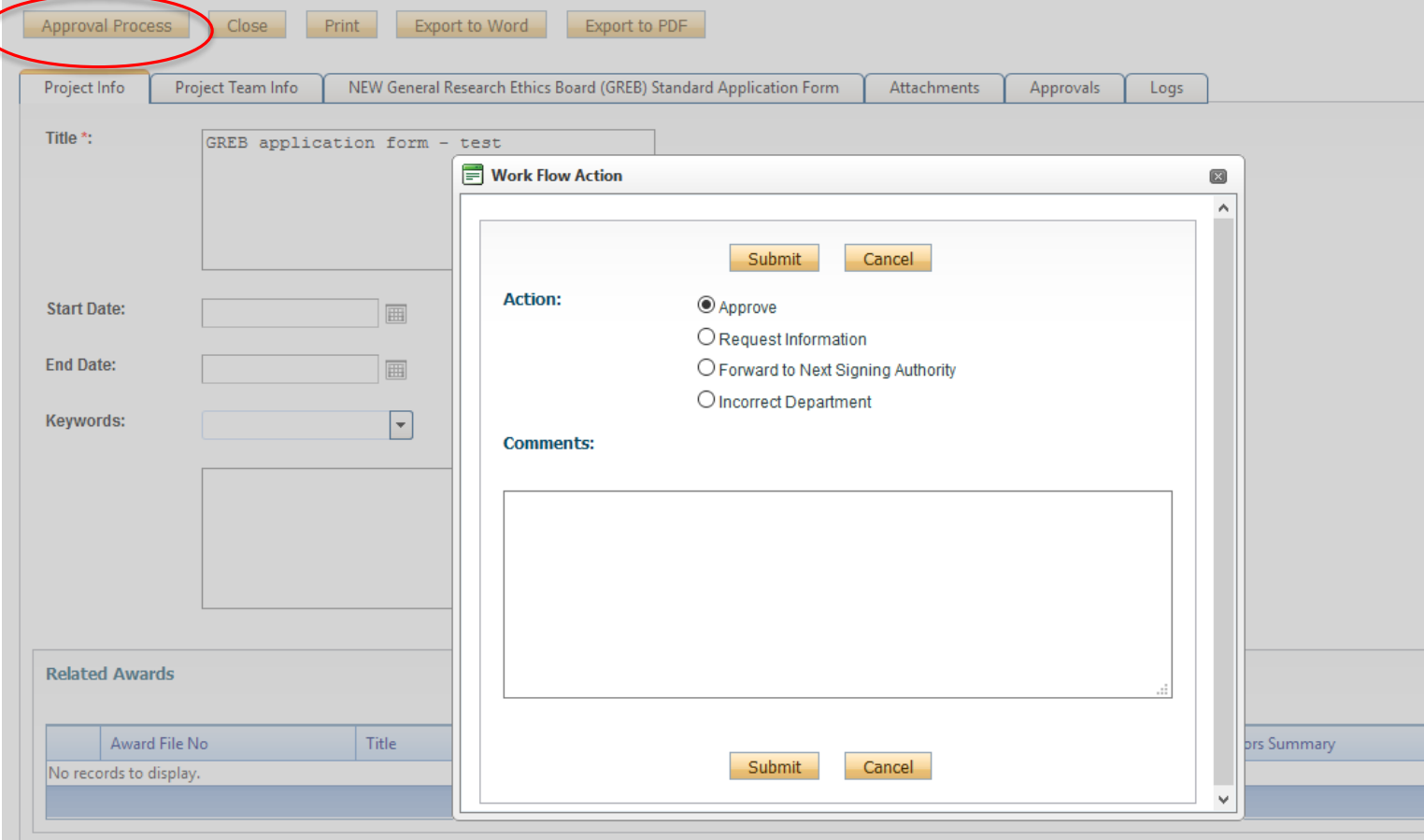

# **Submitting Comments/Approving Application** • To add your review to the application:

- Type in the review in the **Comments** text box;
- Select one of the four actions;
	- Approve sends the application to the GREB office with comment: approved at Unit REB level. Those applications will be reported at the annual audit in April.
	- Request Information returns the application to the PI and team for modifications, changes, corrections, revised documents and resubmission.
	- Forward to Next Signing Authority forwarding to GREB office for GREB review. The application will the be assigned to either Delegated or Full Board Review.
	- Incorrect Department returns the application to the PI and team because it has been submitted to the wrong Unit.
- Click the **Submit** button.

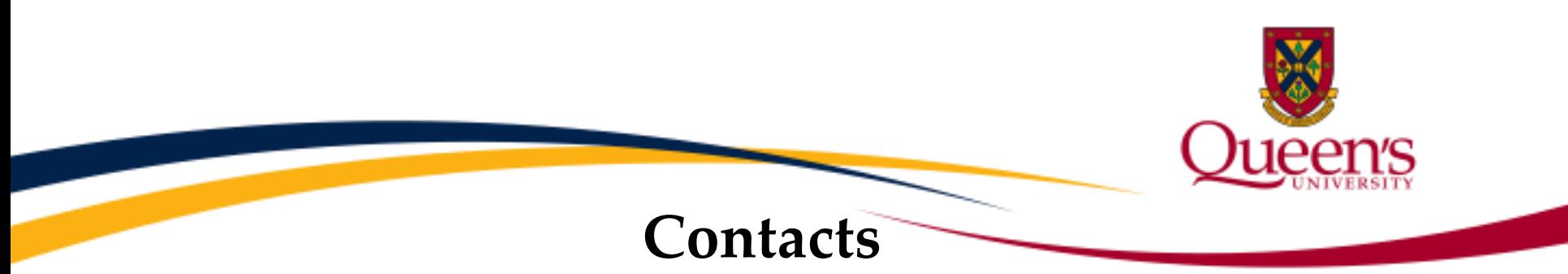

- **Gail Irving, Ethics Coordinator**
	- (613) 533-6000, ext. 78281
	- [irvingg@queensu.ca](mailto:irvingg@queensu.ca)
	- GREB website
		- <http://www.queensu.ca/urs/ethics/general-research-ethics-board-greb>
- **Chair of the Unit, if reviewing for a Unit**
- **TRAQ Helpdesk**
	- [Online form](https://www.queensu.ca/itrack/TRAQ/traq.php) **<https://www.queensu.ca/itrack/TRAQ/traq.php>**
	- (613) 533-6000, ext. 78426
	- [traq@queensu.ca](mailto:traq@queensu.ca)